# **RI Staff Credential Modifier Release Notes v2.0.168**

Released July 17, 2023

Requires EchoVantage Version 3.31+

# **Document History**

Click here to expand...

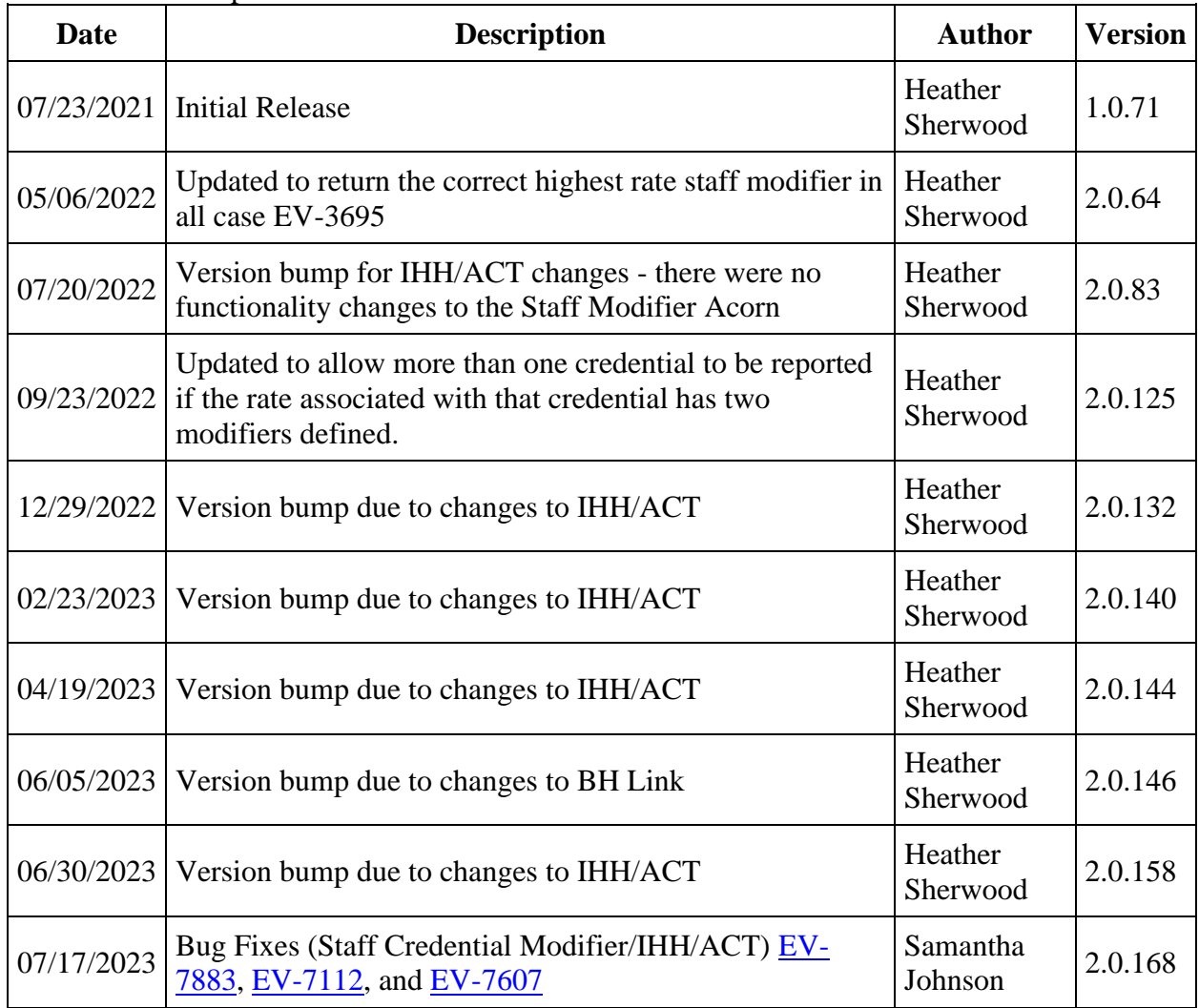

### **Overview**

The Staff Credential Modifier is a Charge Processing customization that ensures the highest rate is selected for Charge Creation when a Staff has more than one active credential. This customization also ensures that the modifiers, up to two, for the credential corresponding to the highest rate are reported with the charge.

### **Installing the Acorn**

The install-ri-custom-billing-2.0.168.RELEASE.sql installation script creates the RI Staff Credential Modifier record in the AcornRegistrations table and updates the RIHealthHomes Acorn version in the Help>About page. The script also installs two custom billing records for the IHH/ACT customizations; details can be found in the RI IHH/ACT Acorn Release Notes.

### **Configuring the Application**

#### **Configuration > Services/Payers > Payers > Processing**

On the Processing tab of the appropriate Payer(s), select the RI-Staff-Credential-Modifier Acorn from the Acorns drop-down list.

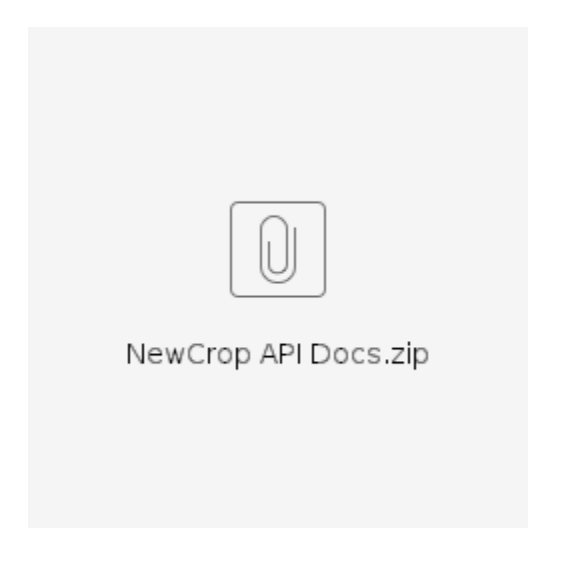

#### **Configuration > Services/Payers > Payers > Rates**

For the Acorn to function correctly, both Staff Modifiers and Credentialed Rates must be specified on the Payers > Rates tab. Add Contracted Rates by Credential in the Payer Rates section.

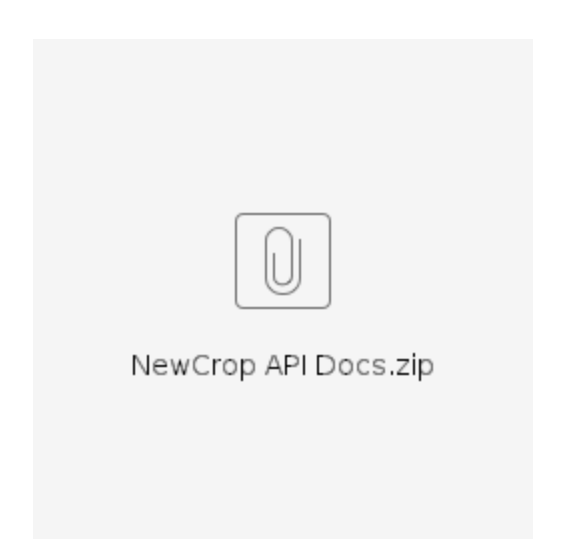

Add Staff Modifiers by Credential in the Staff Modifiers section, located after the Procedure Modifiers.

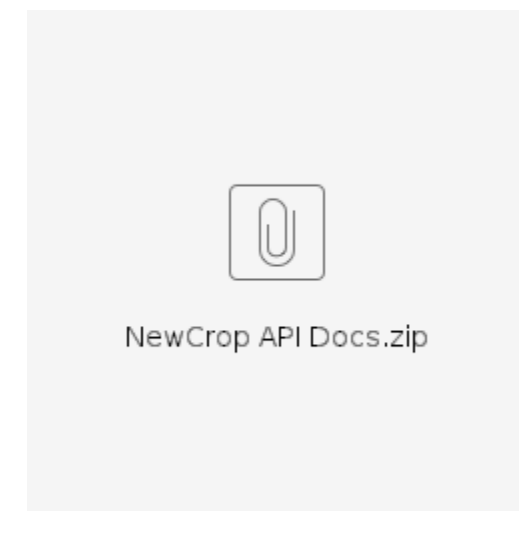

Configuration for the RI Staff Credential Modifier Acorn is complete.

# **Processing Services**

Follow your agency's typical workflow for creating and processing Services. The Acorn's custom logic is triggered when a Create Charges job is processed for a Payer with the RI Staff Credential Modifier Acorn selected in Payers > Processing.

- If the Service Staff has multiple active credentials with different Rates defined, the charge is created using the credential with the highest Rate, and the modifier(s) defined for that credential are reported.
- The Staff modifiers are reported in the same order as the "Position" assigned to it on the Service Definition or Payer Rates screen.
- If the Contracted Rate is the same for multiple credentials, one is chosen at random. Again, the modifiers for the selected credential are reported.
- If the Service Staff does not have multiple active credentials, no special processing takes place.
- The Staff Modifier Credential reporting does not apply to IHH or ACT Services.
- Procedure Modifiers are not affected.

#### **Example 1 - A Single Credential is Reported**

The Services below are provided by Joe Staff and Kate Staff. This is the same Service used in the Credentialed Rates and Staff Modifier examples above. For this example, the following is also true.

- Kate Staff has active RNCS (Rate of \$147.35, Modifier of SA) and LCSW (Rate of \$134.59, Modifier of AJ) credentials.
- Joe Staff has active LCSW (Rate of \$134.59, Modifier of AJ) and LCDP (Rate of \$134.59, Modifier of HN) credentials.
- The Payer Rate is configured as a Flat Rate with a single fixed Unit.

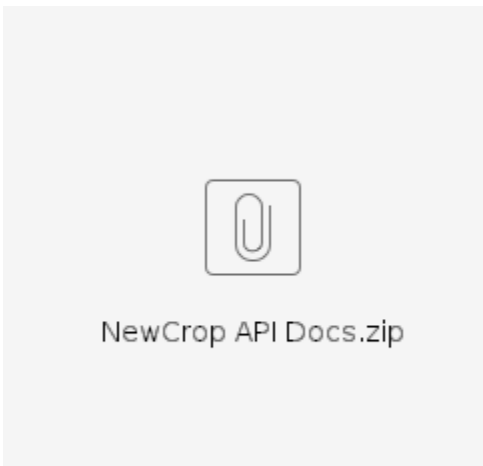

When the *Unprocessed Services > Create Charges* job is run, the following Charges are created.

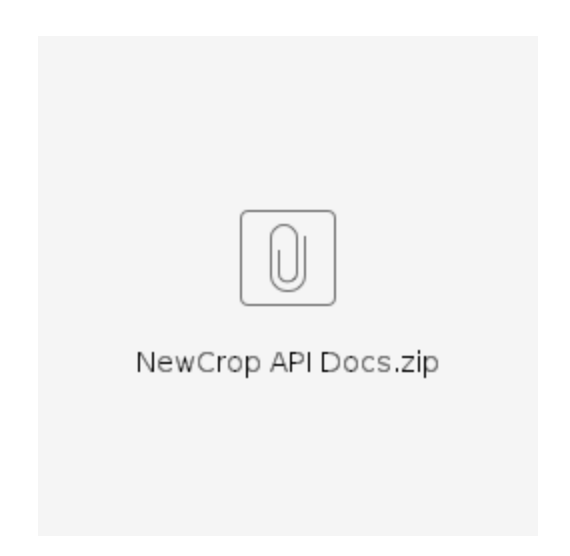

- The 07/15/2021 Charge is for \$147.35 with an SA Staff Modifier. The Rate and Modifier are for Kate's RNCS credential which is the greater of her two Credentialed Rates.
- The 07/16/2021 Charge is for \$134.59 with an AJ Staff Modifier. The Rate for both of Joe's credentials are the same, therefore the Acorn chose one and reported just the associated Staff Modifier.

#### **Example 2 - Two Credential Modifiers are Reported**

The following service is provided by a staff with the PCNS credential.

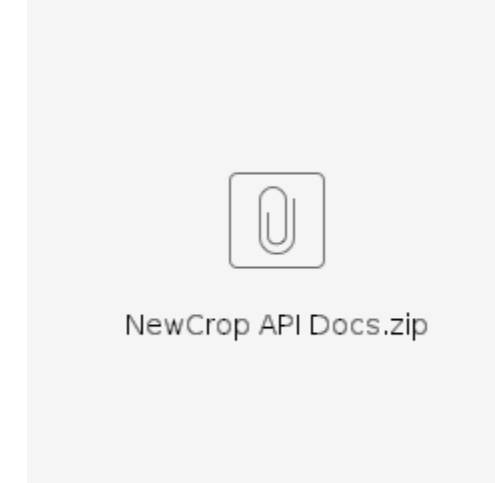

The Rates defined for this Service Definition and Payer are as follows.

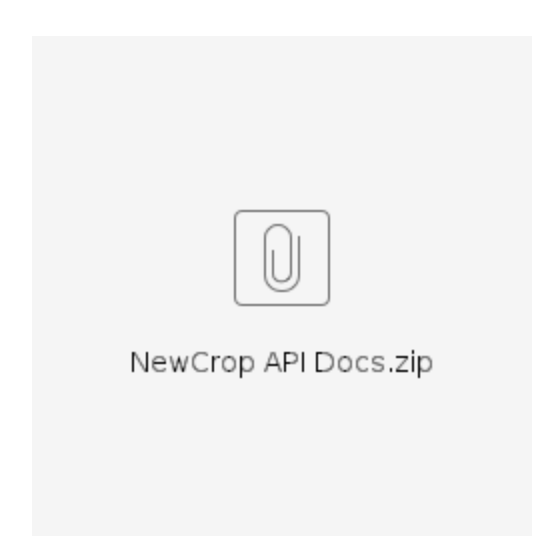

When the Create Charges job is run from *Fiscal Overview > Unprocessed Services > Create,* the Acorn creates the charge using the rate for the PCNS credential, *\$250.20* and attaches the two Staff Modifiers for the PCNS credential, *TF* and *TD.* These modifiers maintain the *Position* order as defined on the Rates screen.

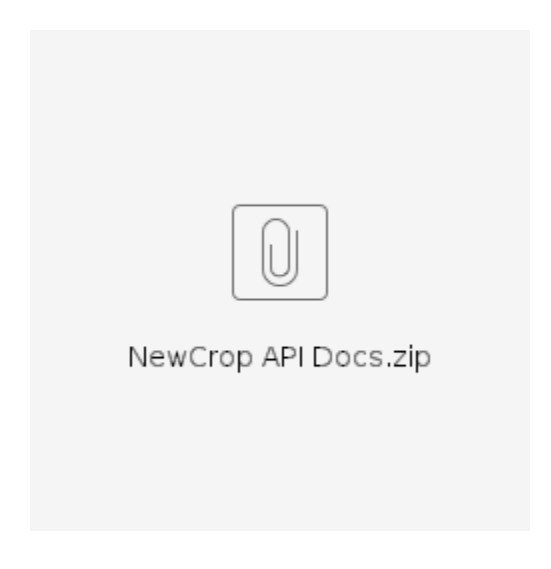

After the *Create Charges* job is finalized, the Active Charge can be included in a *Fiscal Overview > Unbilled Charges > Creates Bills* job, following the typical Fiscal Overview billing process.

### **Bug Fixes**

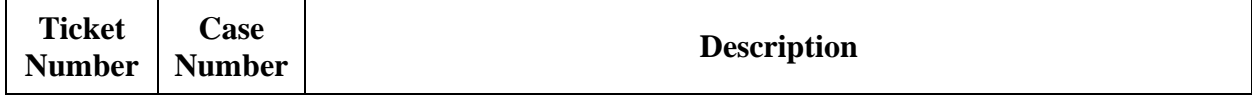

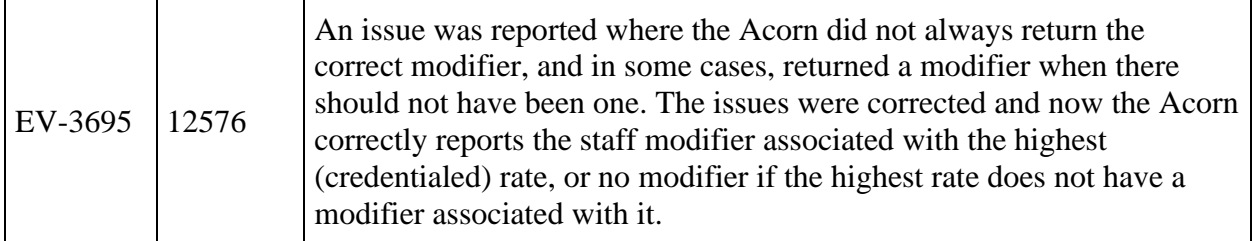